# Metric MT KMT für Heidenhain TNC

#### Systemvoraussetzungen

- Heidenhain Anilam i-Series, ATEK M, CNC PILOT 4290, CNC PILOT 6xx, GRINDplus IT, GRINDplus 640, ITNC 530, MANUALplus 620, MillPlus SP, MillPlus IT DP, MillPlus IT V6xx, TNC 128, TNC 6xx, TNC 320
- Für die jeweiligen Steuerungen kann ein bestimmter mindester Firmwarestand benötigt werden.
- Auf den Steuerungen muss die kostenpflichtige DNC (Option 18) freigeschaltet sein.
- Je nach Steuerung muss der Computer, auf dem die Metric läuft, mit Ethernet- oder anderen Schnittstellen eine Verbindung zur Steuerung besitzen.
- Für den Computer und das Betriebssystem gelten die für die Metric notwendigen Voraussetzungen.

#### **Installation**

 $\bullet$ Metric

IDS uEye (oder andere Hardware)

• Heidenhain DNC (s. nachfolgenden Prozess)

#### **Installation Heidenhain DNC**

Aus dem Unterverzeichnis Driver\HeidenhainDNC installieren Sie entweder HeidenhainDNC.msi (32bit-Systeme) oder HeidenhainDNC x64 (64bit-Systeme)

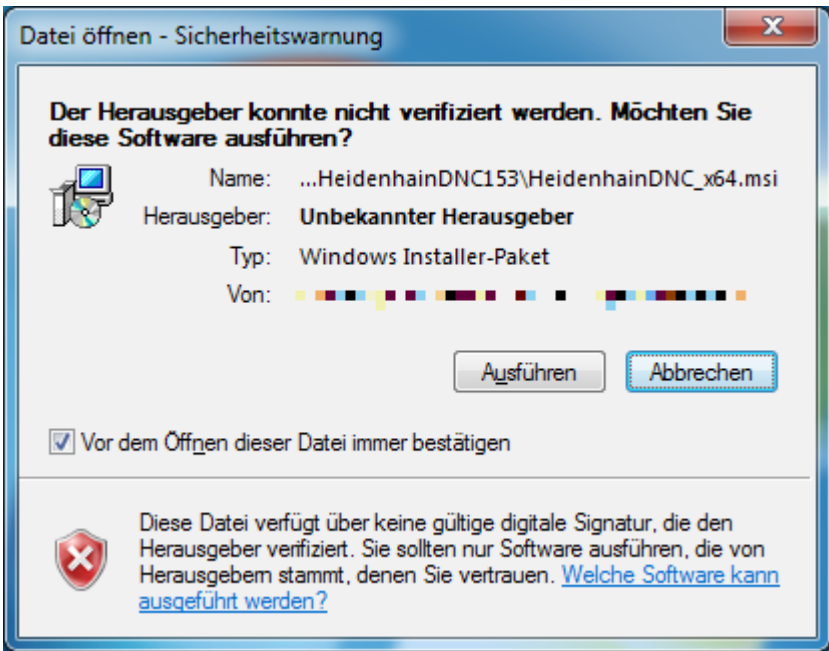

Nach dem Programmsart klicken Sie auf "Ausführen", wenn Sie die obigen Sicherheitswarnung sehen.

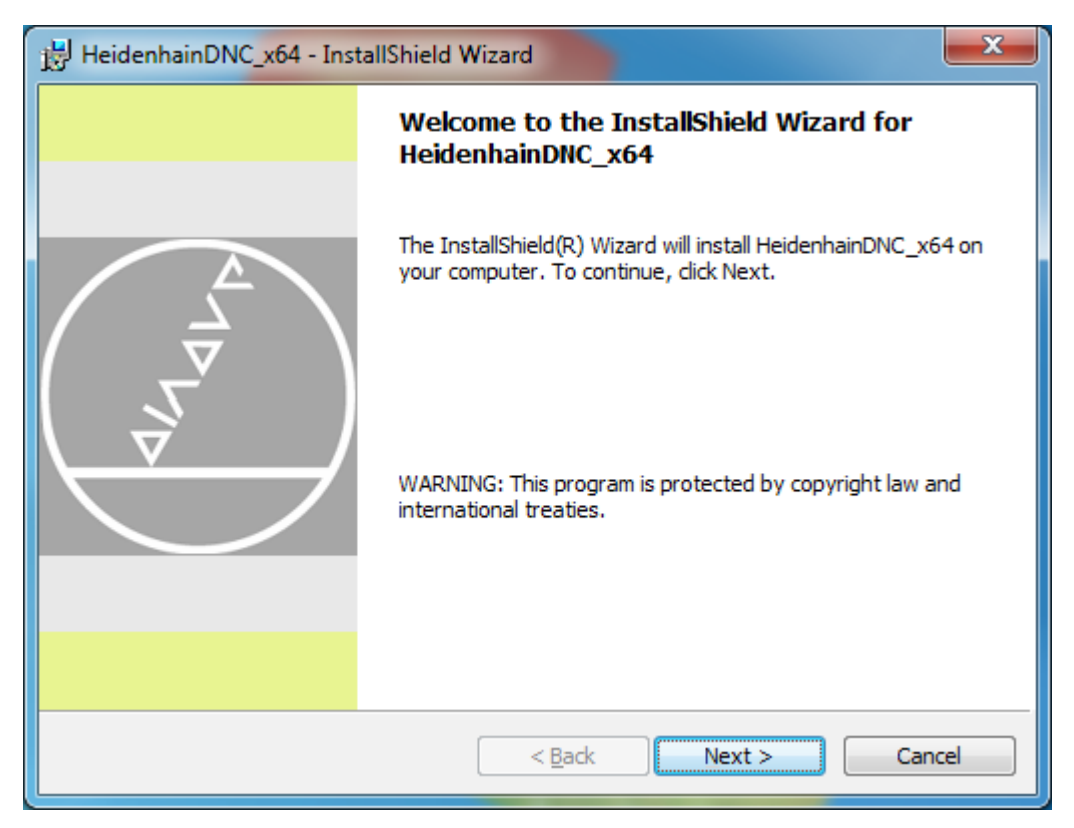

Klicken Sie auf "Next", um die Installation zu starten.

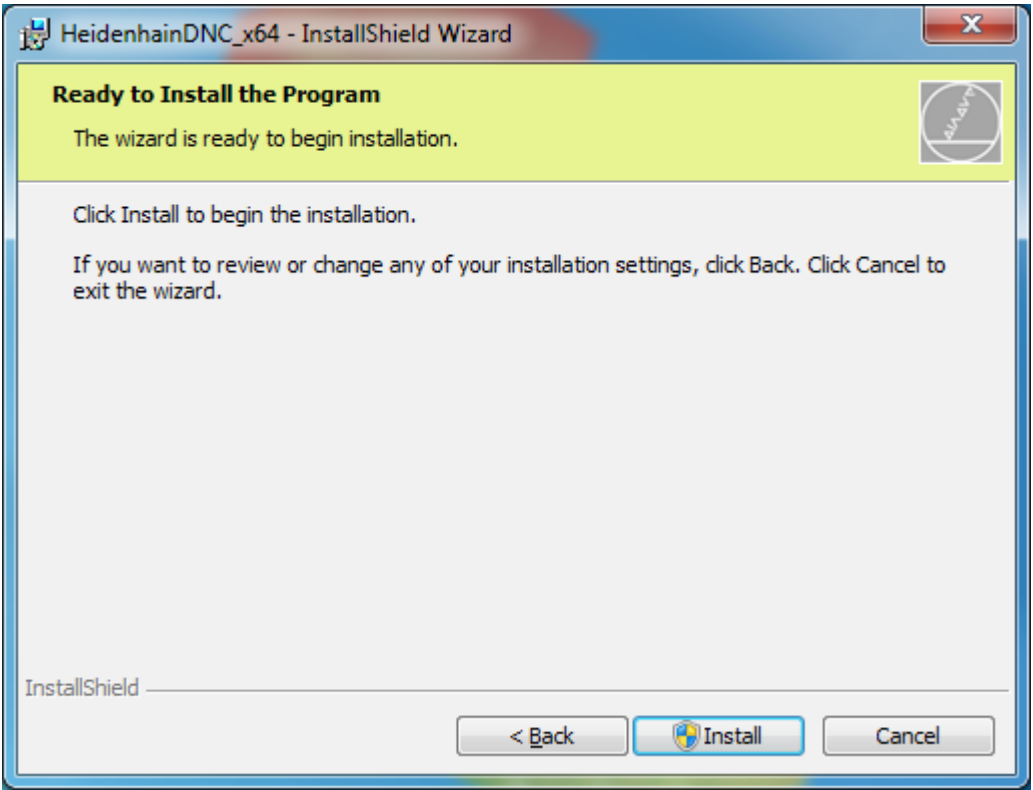

Die Installation wird mit "Install" gestartet. Dazu benötigen Sie Administratorrechte.

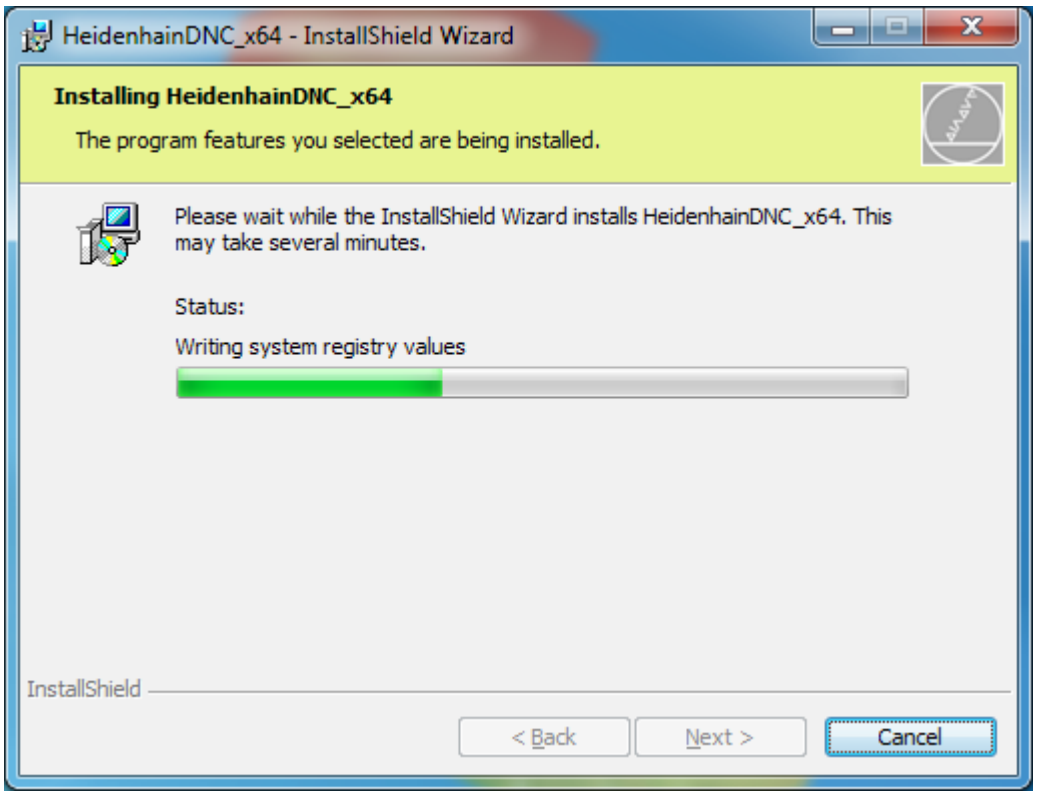

Der Installationsprozess kann eine Weile dauern. Sobald dieser abgeschlossen ist, drücken Sie "Finish".

### Einrichten einer Verbindung

Starten Sie das Programm "Heidenhain DNC connections". Es erscheint nachfolgender Bildschirm, wobei die Tabelle der verfügbaren Verbindungen zunächst leer ist.

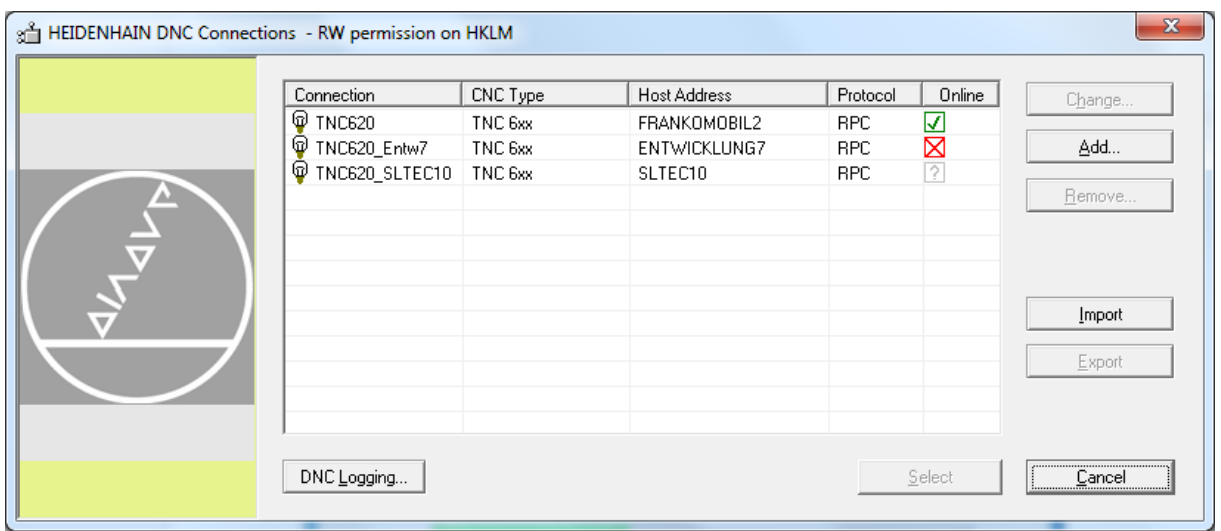

Klicken Sie auf "Add", um eine Verbindung einzurichten.

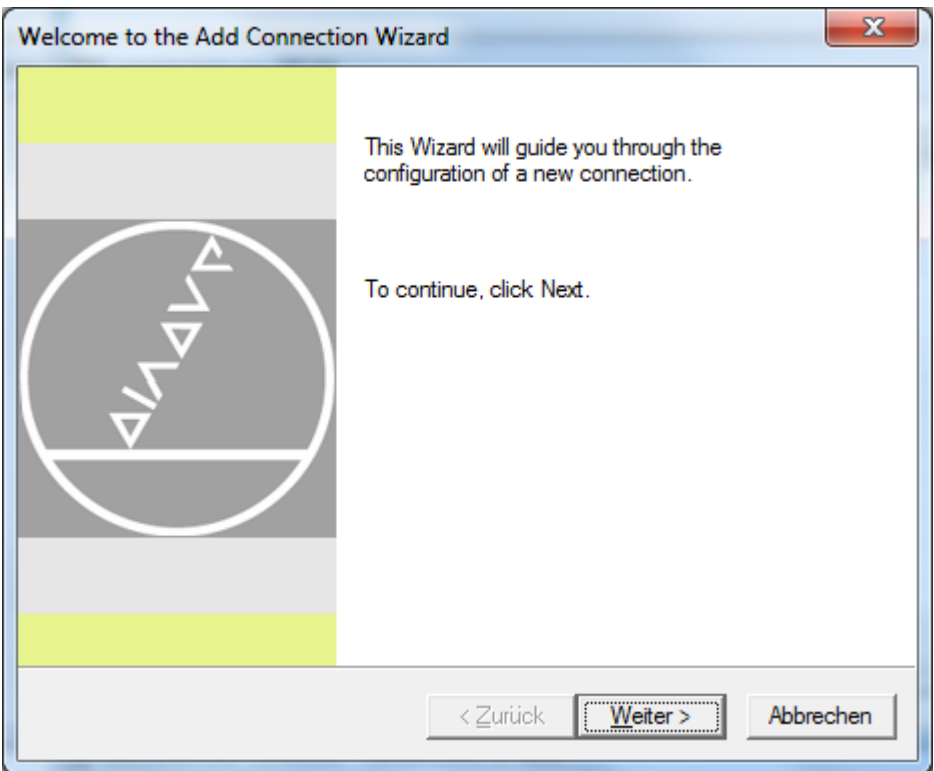

Diesen Infobildschirm überspringen Sie mit "Weiter".

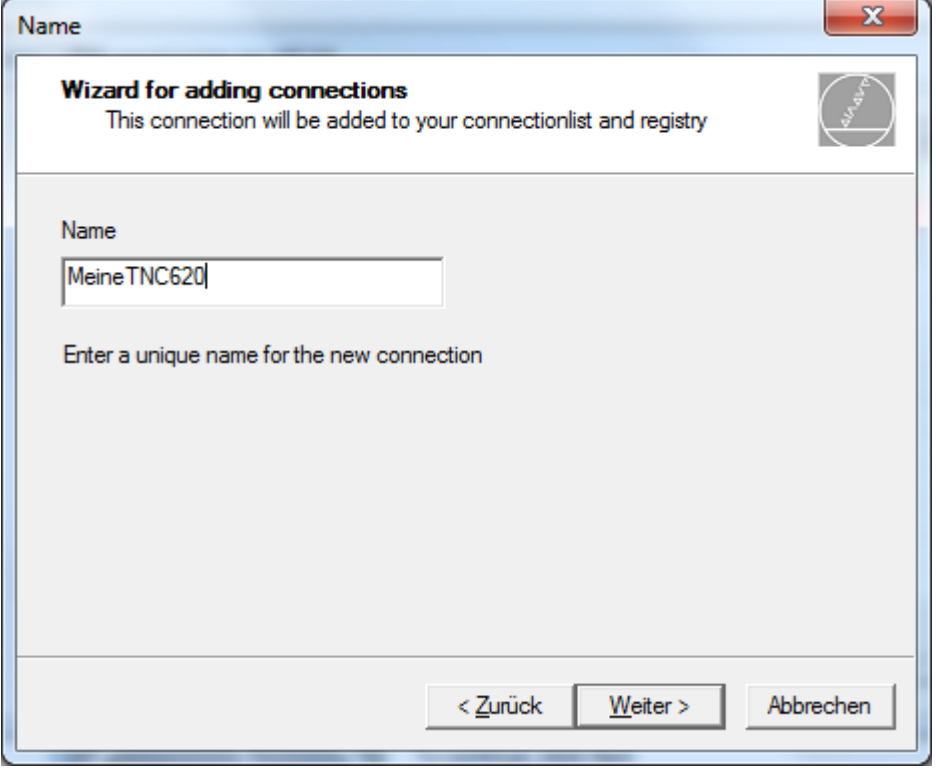

Geben Sie der Verbindung einen aussagekräftigen Namen und klicken Sie auf "Weiter".

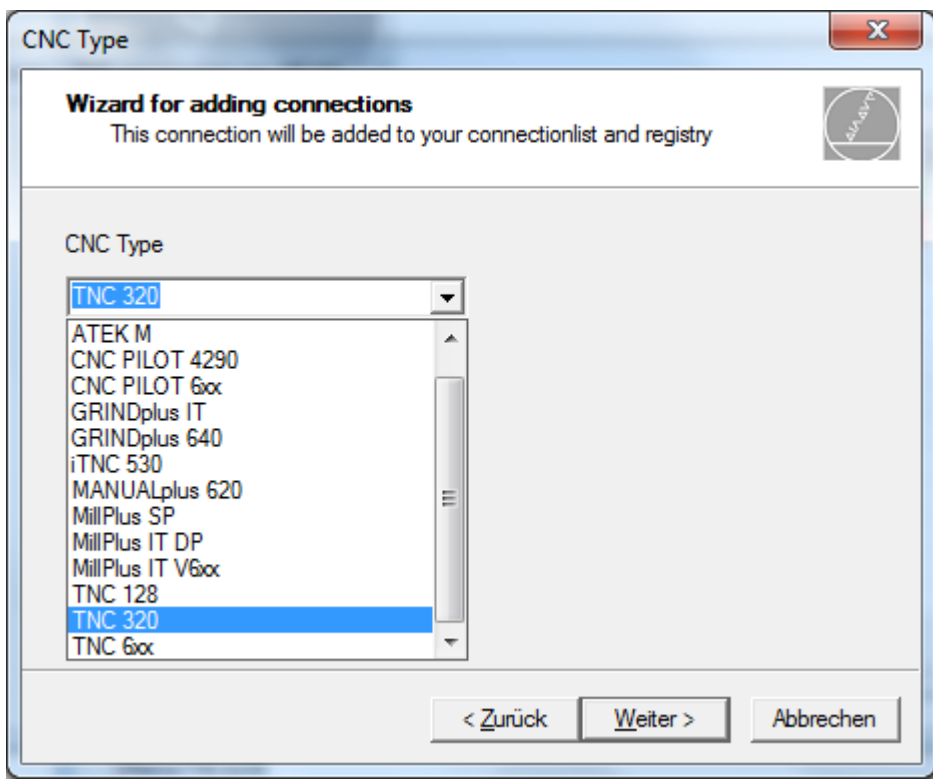

Wählen Sie die passende Steuerung aus und klicken Sie auf "Weiter".

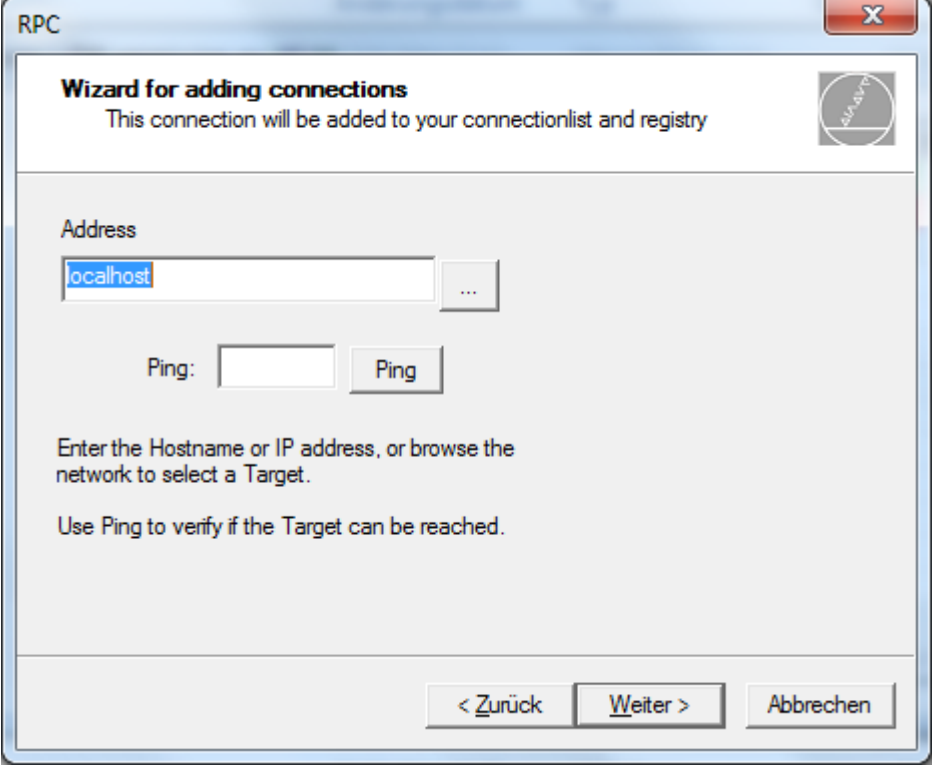

Geben Sie die Netzwerkverbindung ein. Ggf. können Sie einen Ping-Test durchführen, um die Erreichbarkeit der Steuerung zu testen. Klicken Sie anschließend auf "Weiter".

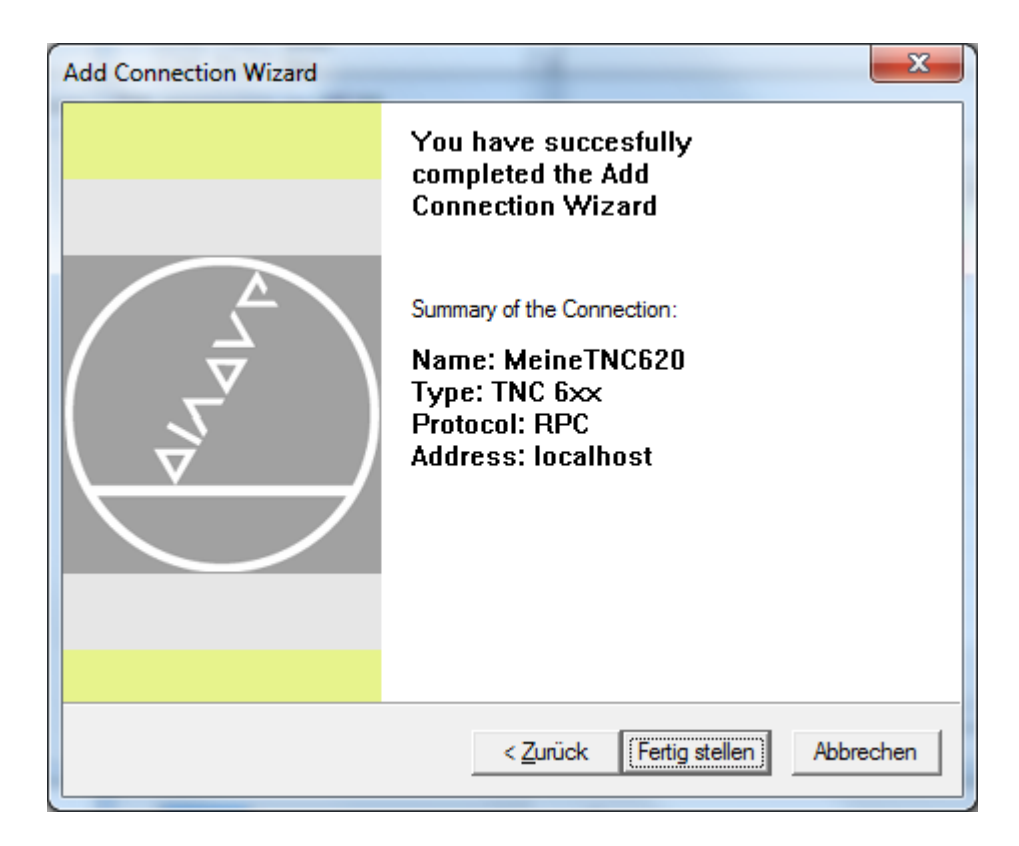

Lesen Sie die Zusammenfassung und klicken Sie auf "Fertig stellen". Die Verbindung ist dem Heidenhain System damit bekannt.

## Starten der Metric und Verbindungseinrichtung

Beim ersten Programmstart nach der Installation ist dem Programm Metric die Verbindung zur Steuerung noch nicht bekannt. Die Auswahl der Verbindung startet in aller Regel automatisch. Andernfalls wählen Sie aus dem Metric-Messtisch-Fenster den Menüpunkt "Verbindungseinstellungen".

Dann erscheint das Heidenhain Connection Window, aus dem Sie die soeben eingerichtete Verbindung wählen können.

Das Programm ist nunmehr betriebsbereit.